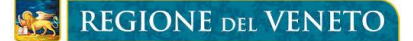

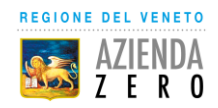

## **GUIDA ALL'ACCESSO AL PORTALE OPERATORE PER LA REGISTRAZIONE INDIRIZZO MAIL PER LA COMUNICAZIONE DEL SECONDO FATTORE DI AUTENTICAZIONE OTP ONE TIME PASSWORD (PASSWORD PROVVISORIA)**

L'attività di profilazione dell'utente e di inserimento dell'indirizzo mail, a cui verrà trasmesso il codice OTP (password provvisoria), è una attività ad uso dei Medici di Medicina Generale, dei Pediatri di libera scelta e dei Farmacisti titolari o direttori di Farmacia che utilizzano i servizi dematerializzati di prescrizione ed erogazione della Ricetta Bianca per farmaci di fascia C. Si precisa che i Farmacisti devono eseguire questa attività di profilazione anche per ogni collaboratore che utilizza i servizi dematerializzati.

La funzionalità è all'interno del portale operatori ad uso dei Medici e dei farmacisti che hanno un profilo registrato nei sistemi di identificazioni aziendali (IAP) e quindi possono utilizzare le credenziali già conosciute per l'accesso al portale.

L'attività è propedeutica all'attivazione del controllo nei servizi del secondo fattore di autenticazione OTP e va eseguita una tantum prima dell'utilizzo dei servizi dema di prescrizione ed erogazione della Ricetta Bianca per farmaci di fascia C. Si precisa che le informazioni del portale vanno mantenute aggiornate in relazione al cambio dell'indirizzo mail personale registrato, di inserimento o disabilitazione del titolare o del collaboratore.

Per accedere al portale digitale nel proprio browser l'indirizzo:

<https://portaleoperatore.azero.veneto.it/LoginOperatori/login>

Clicca qui per autenticarti Viene presentata questa maschera in cui va selezionato il bottone

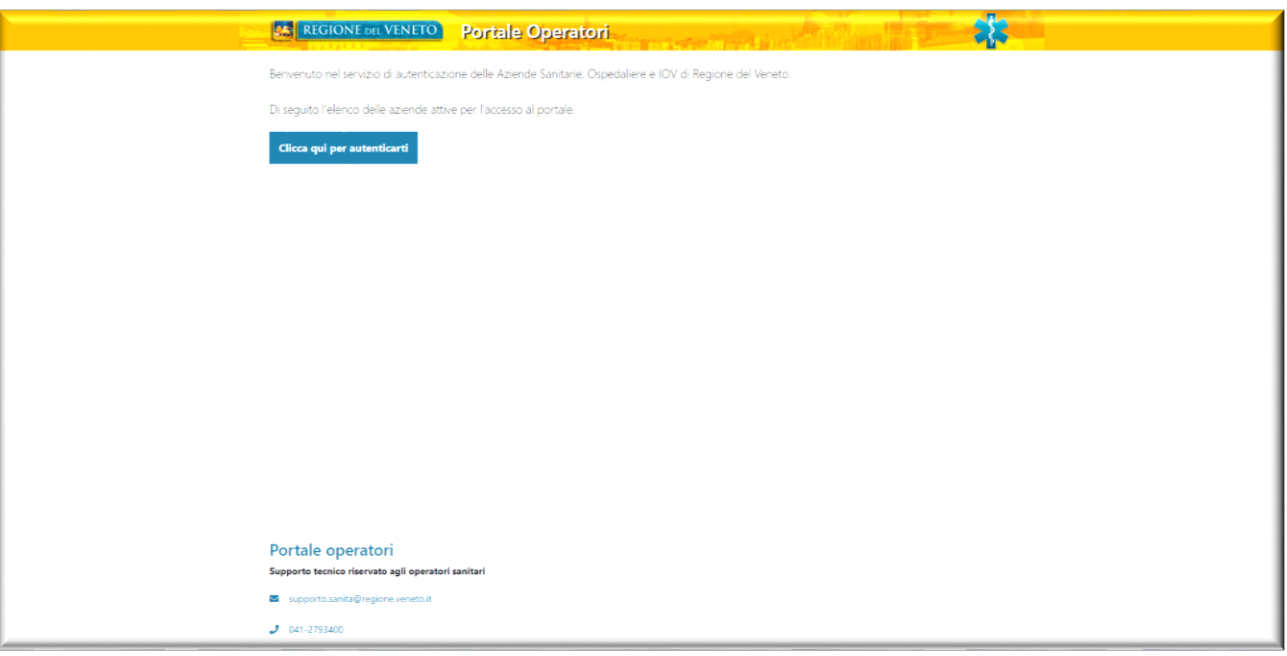

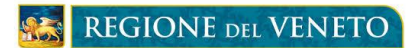

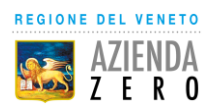

Viene presentata quindi la maschera seguente per scegliere la propria Azienda Sanitaria di **convenzione. Cliccare su <b>Selezionare**...

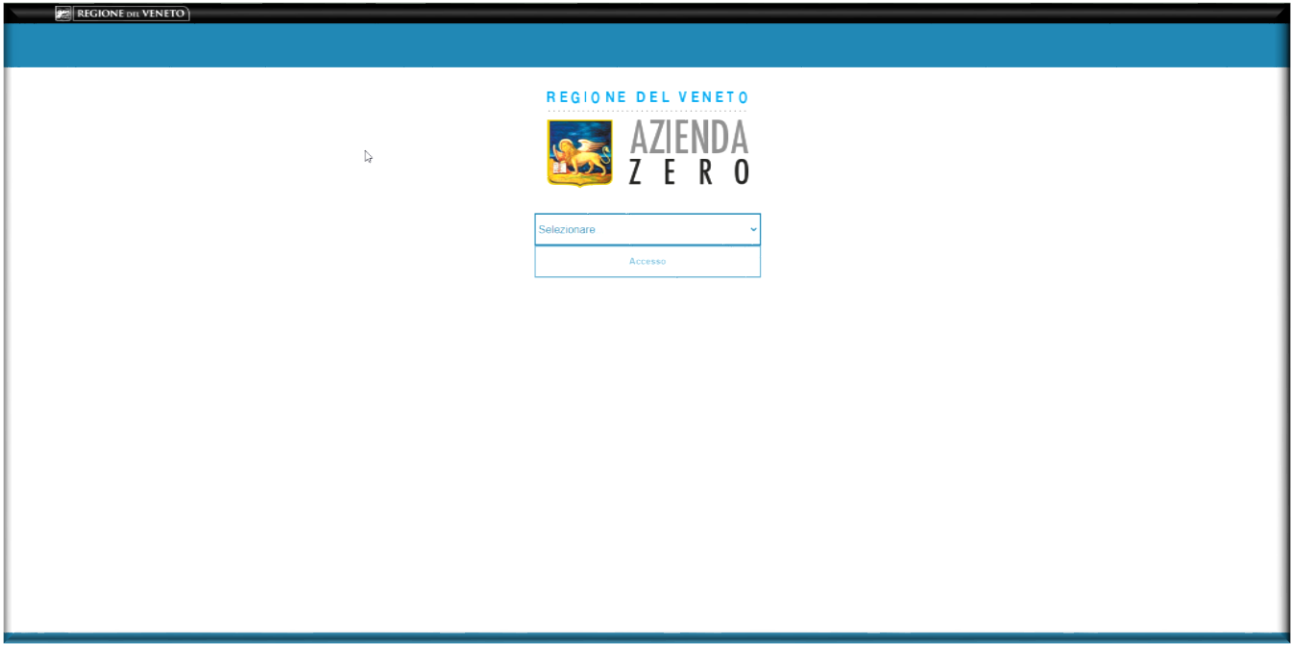

Selezionare la propria Azienda Sanitaria di convenzione e procedere selezionando il bottone

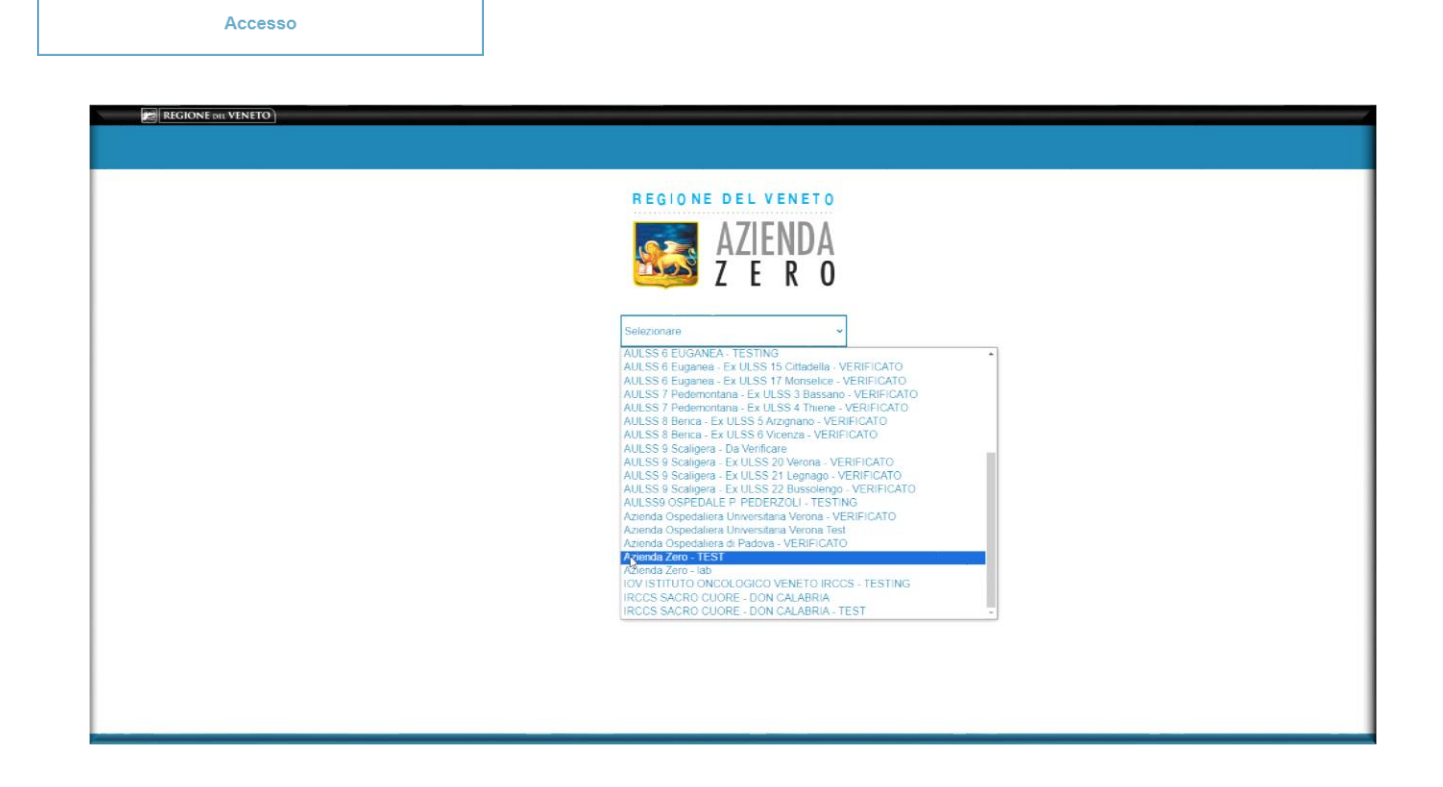

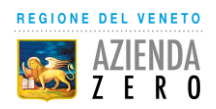

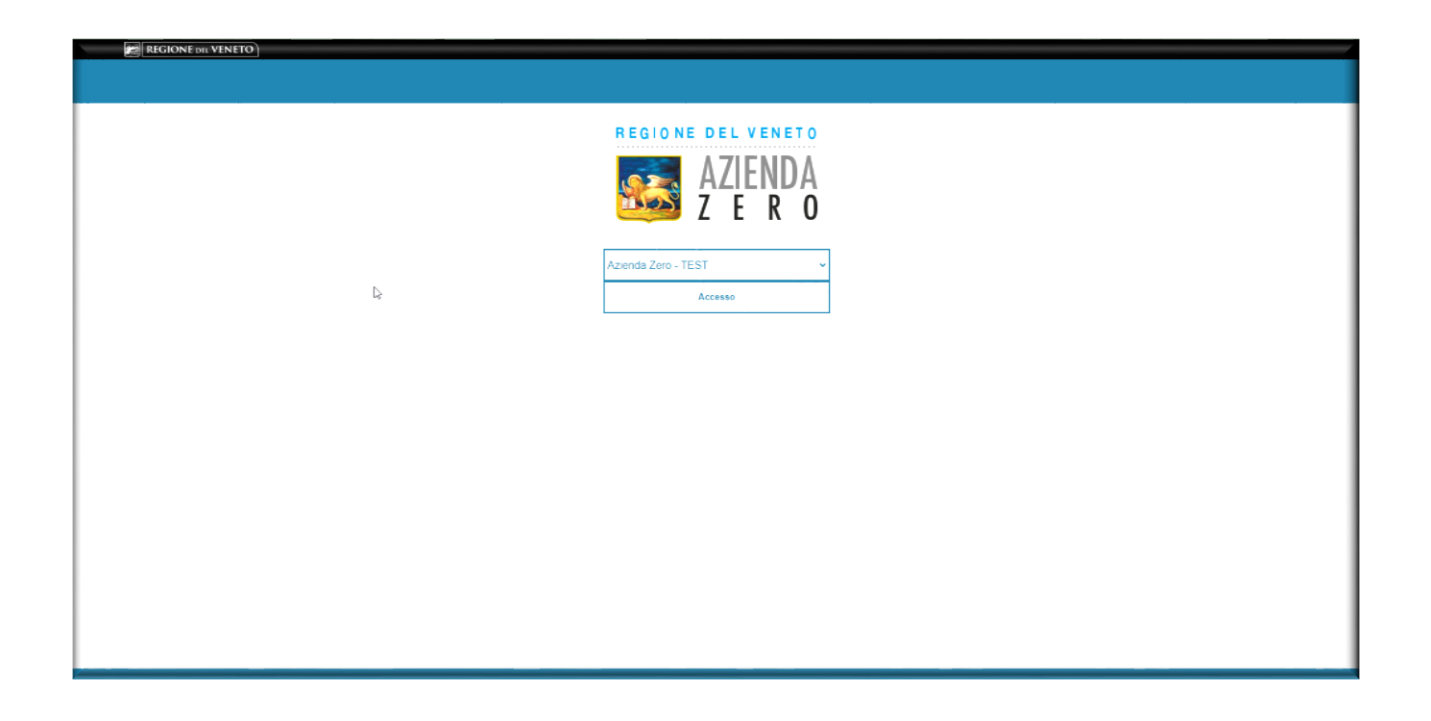

Accedere utilizzando le credenziali (username e password), già in possesso del Medico/Farmacista per le altre funzionalità del portale operatori.

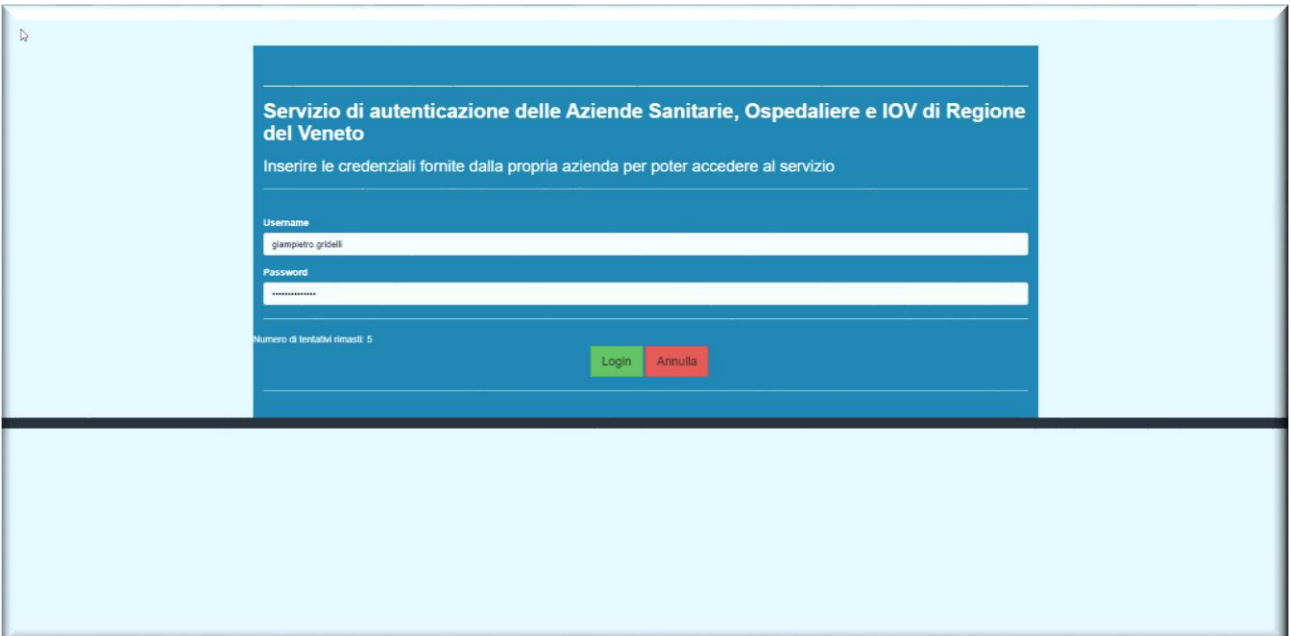

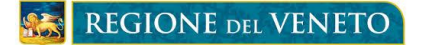

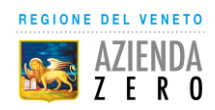

Completata la procedura di login, verranno visualizzate le funzionalità previste nel portale operatori Accedi tra cui **Portale di registrazione mail**. Seleziona il bottone

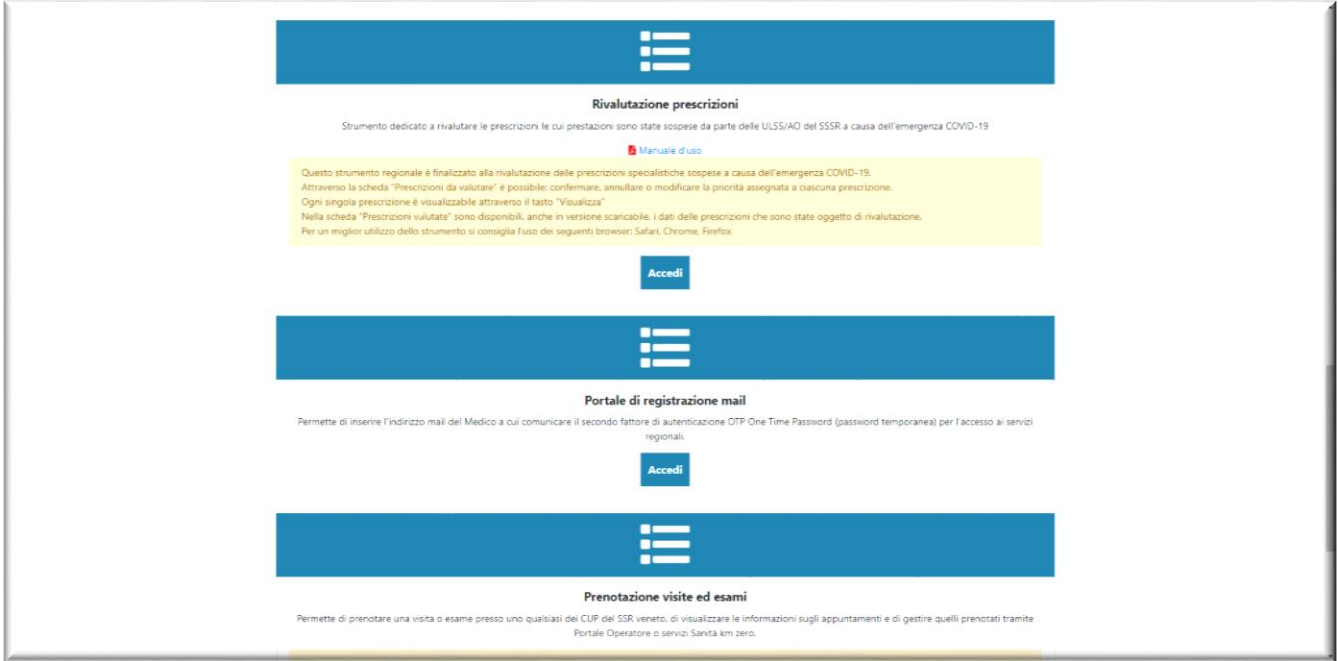

Viene presentata la maschera del **Portale MFA** per la profilatura degli utenti. I campi Cognome, Nome Codice Fiscale ed E mail, sono campi di filtro e vanno valorizzati solo per la ricerca degli

utenti. Si seleziona il bottone

**Inserisci nuovo utente** 

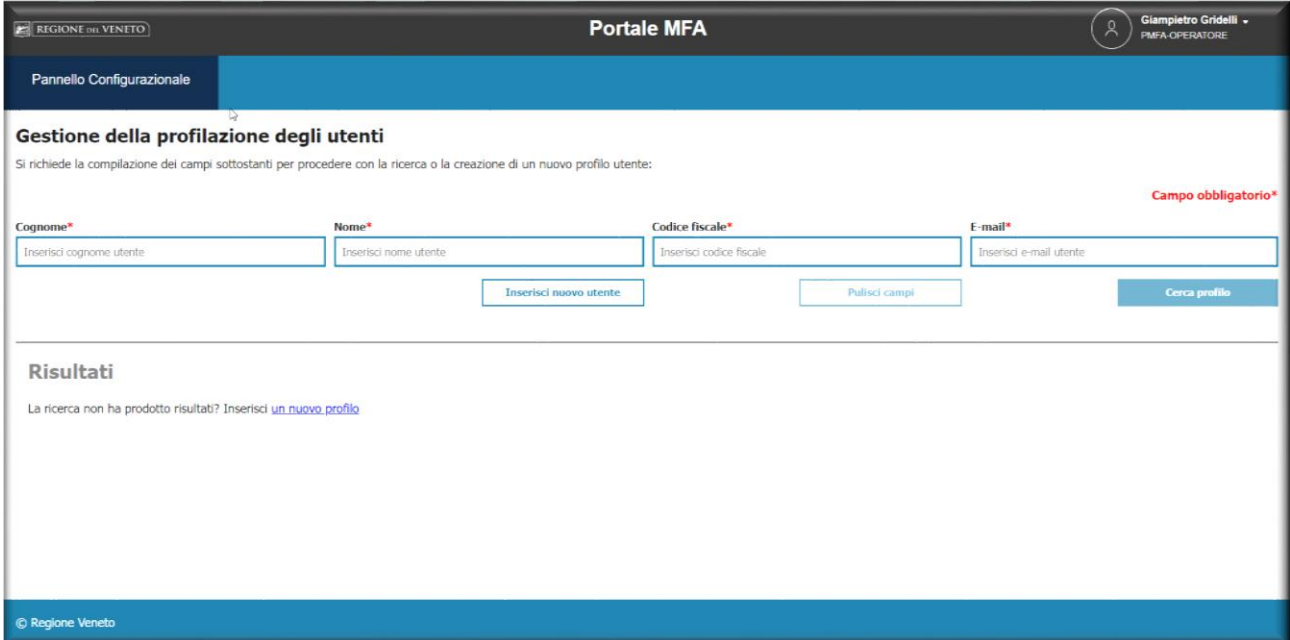

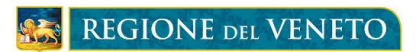

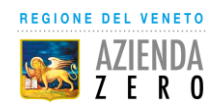

Viene presentata l'interfaccia **Nuovo profilo** su cui digitare Cognome, Nome Codice Fiscale ed E mail dell'utente Medico/Farmacista o dei collaboratori a cui verrà trasmesso il codice OTP. Inserite

**Salva** 

le informazioni sopra elencate si selezione il bottone **b** 

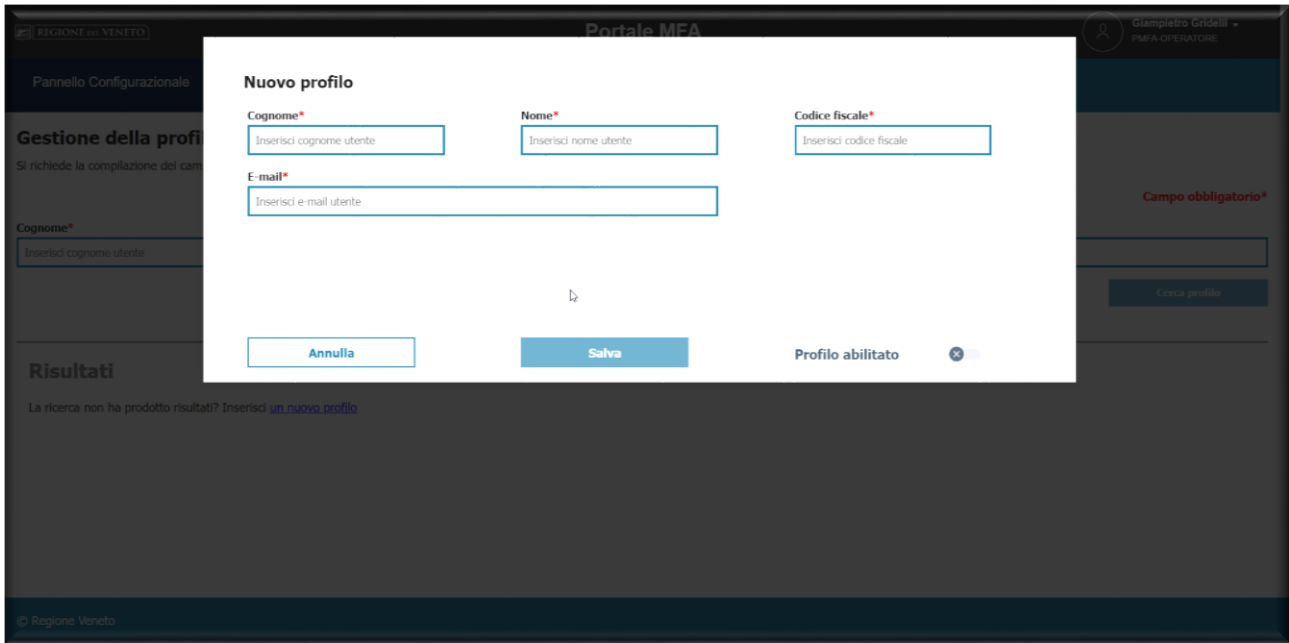

Se l'operazione è andata a buon fine nella maschera di **Gestione della profilazione degli utenti** viene proposto il messaggio **SUCCESSO** come mostrato nella maschera seguente.

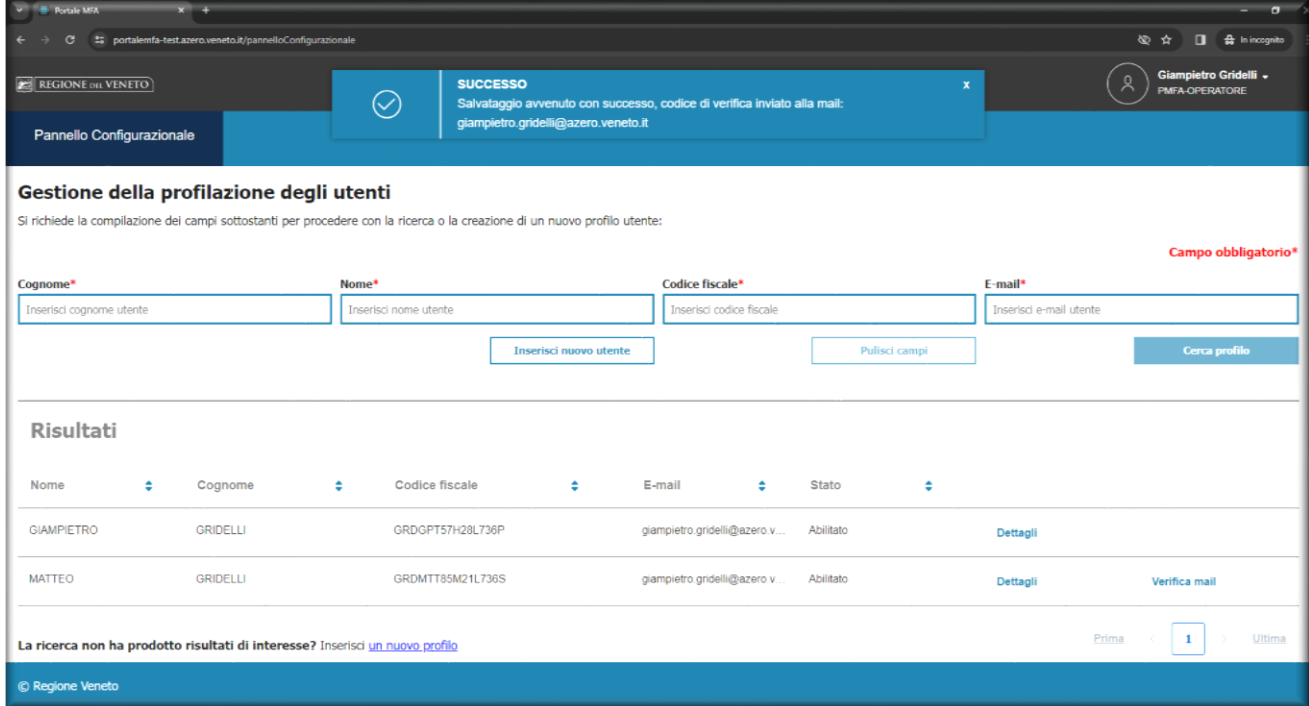

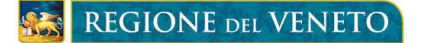

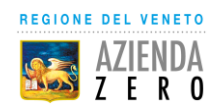

**Verifica** 

Come evidenziato nel messaggio dopo il salvataggio dell'utente viene inviata una mail all'indirizzo registrato per la verifica della validità dello stesso. Recuperare quindi il numero della password tempranea, nella mail trasmessa all'indirizzo registrato come mostrato sotto.

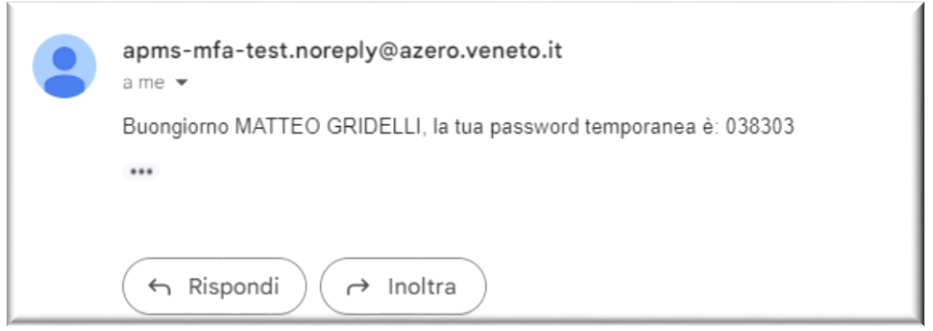

Nella maschera di **Gestione della profilazione degli utenti** nell'elenco **Risultati** a fianco dell'utente appena inserito selezionare quindi l'opzione **Verifica mail.** Viene proposta la maschera seguente Si dovrà digitare il numero della password temporanea recuperato dalla mail trasmessa,

sul corrispondente **Password temporanea** e selezionare il bottone

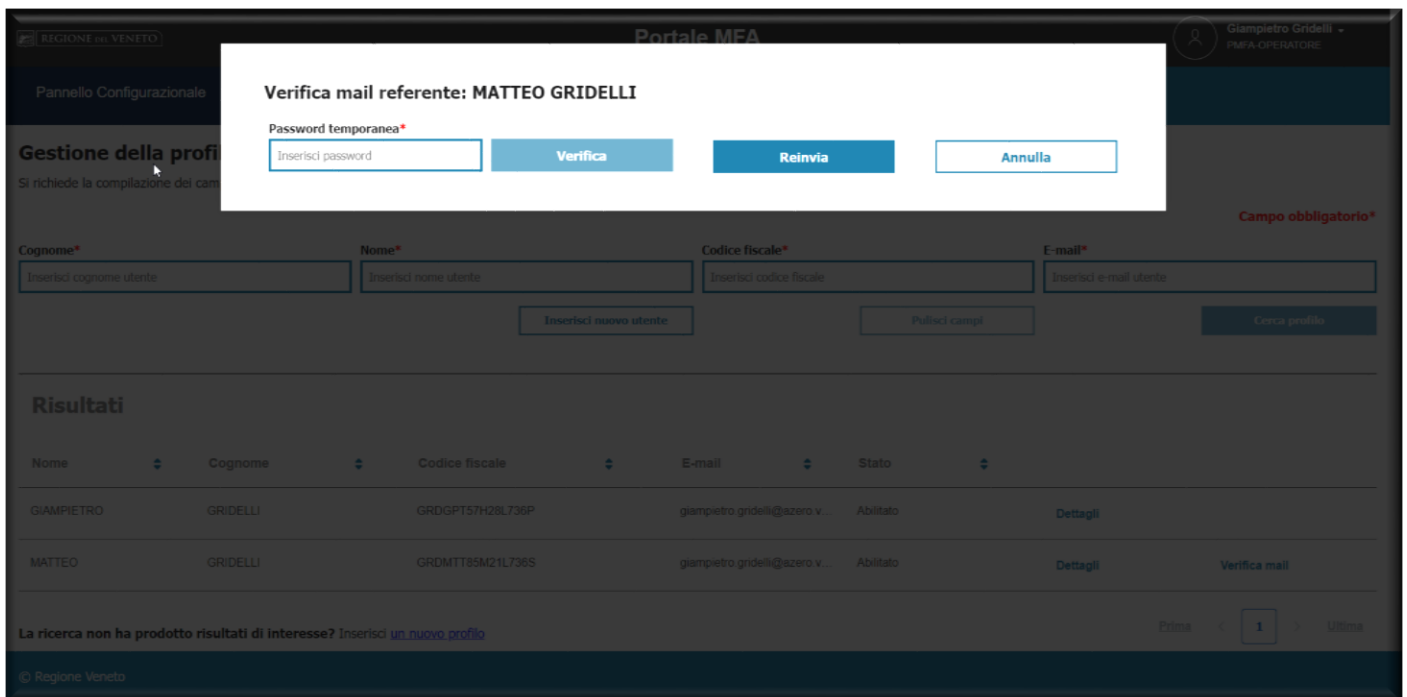

**ATTENZIONE** essendo una password a scadenza l'operazione deve essere effettuata entro 5 minuti**.** 

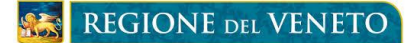

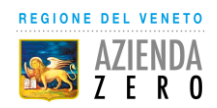

Se l'operazione di verifica ha avuto esito positivo verrà visualizzato un messaggio di **SUCCESSO** 

A questo punto l'utente e stato inserito e la mail validata e può ricevere l'OTP a richiesta del software di Prescrizione del Medico o di erogazione del Farmacista.

In caso di scadenza della password temporane o di password errata verrà proposto un messaggio di ERRORE come mostrato di seguito.

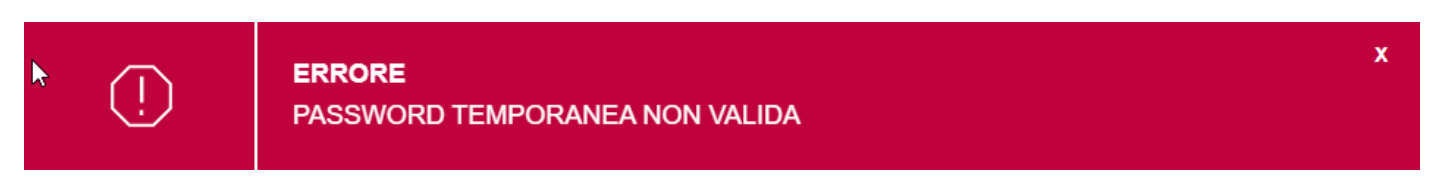

E necessario quindi selezionare nuovamente l'opzione **Verifica mail** Nella maschera di **Gestione**  della profilazione degli utenti e selezionare il bottone **della per ricevere una nuova mail con** la password temporanea

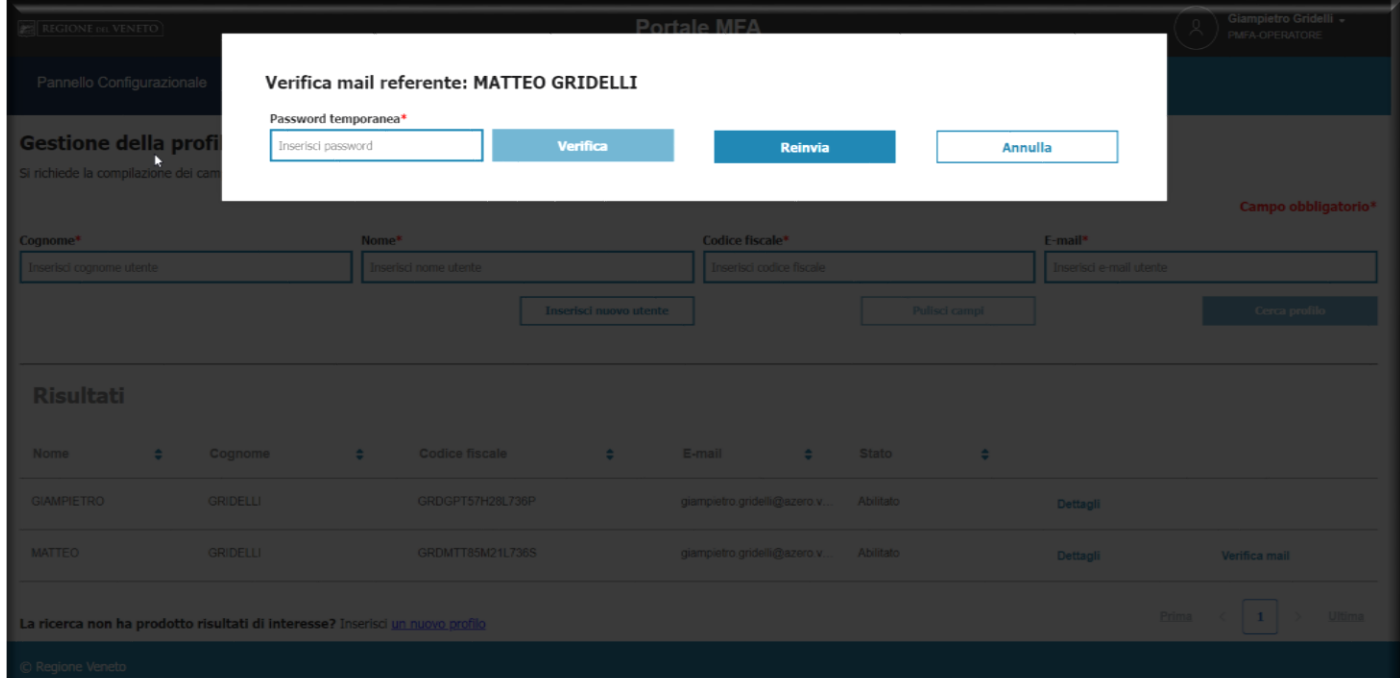